# EMPLOYEE TRAINING MANAGER GETTING STARTED

September 2017

#### **Description**

This document describes how to get started using Employee Training Manager, a desktop software application that allows you to record and track your employees training

> **Smart Company Software** support@smartcompanysoftware.com

# **Employee Training Manager**

# **Getting Started Guide**

# **Welcome to Employee Training Manager**

To utilize the benefits of using Employee Training Manager you will need to create a number of records to get you started. Each new installation of Employee Training Manager includes a small set of sample data, but of course you will want to create your own data to really get a feel for how the software works (see the Getting Started section).

The three core areas of Employee Training Manager are the employees, the courses that the company require their employees to attend and the training classes that record courses that an employee or group of employees have attended.

A Course can have one or more Training Classes. An Employee can attend one or more Training Classes.

# **Enterprise or Professional Edition**

If you only require one person to administer the application, you can run the Professional Edition. If you require more than one person to administer the application, you will need to run the Enterprise Edition and store the database on a central server that each client machine can access.

# **Module Summary**

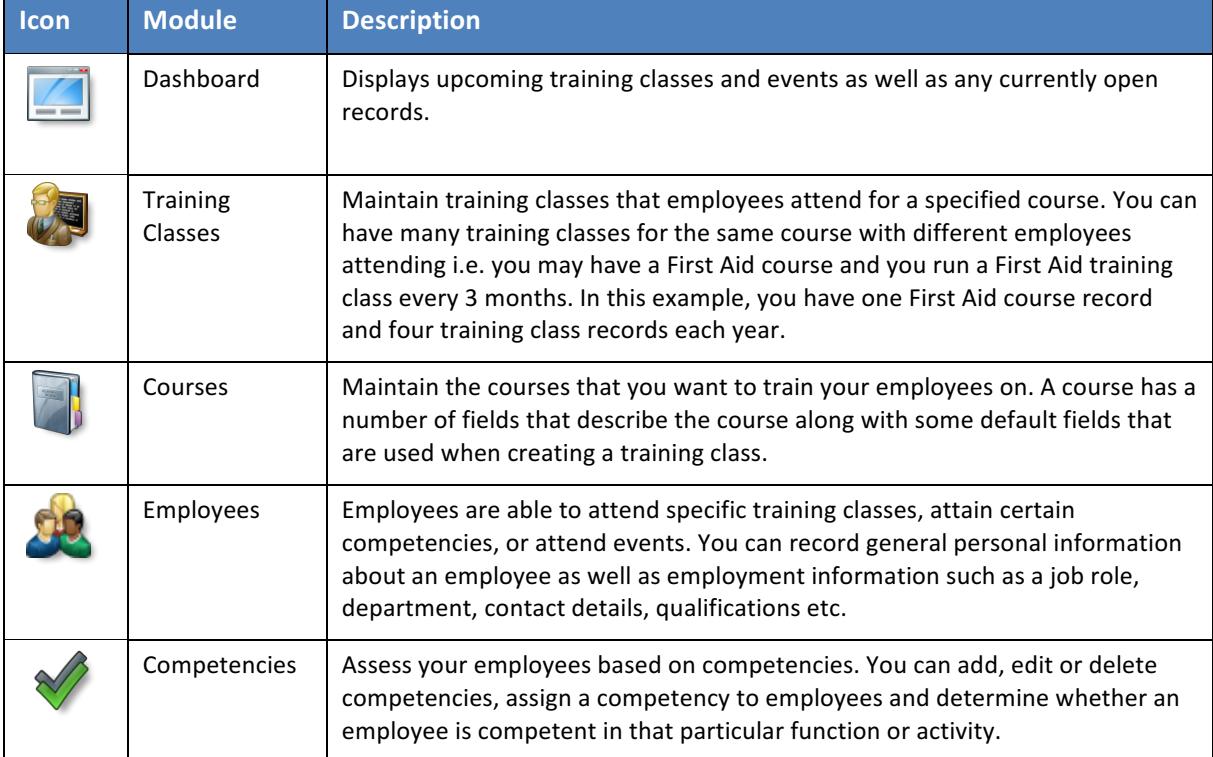

Employee Training Manager has several modules that are summarised below.

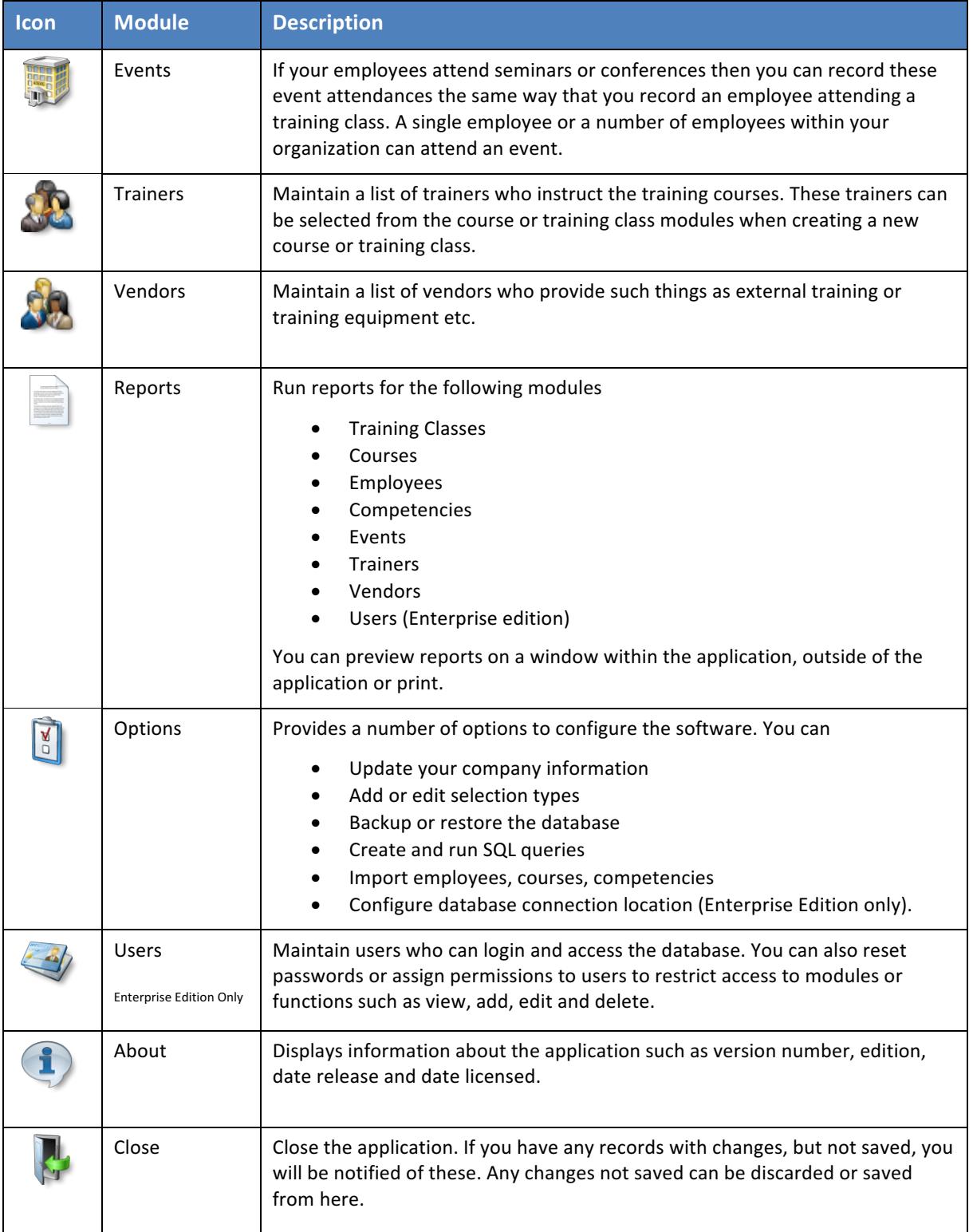

# **Getting Started**

# *Login to the Software*

When you run Employee Training Manager for the first time after the installation, you will automatically be logged in to the application. If you are running the Professional Edition there will be no need to login. If you are running the **Enterprise Edition** you can create other users who are required to enter a username and password to gain access to the application.

The administrator account has the following default credentials:

Login Username: ADMIN Login Password: UpTg201l()\$

**Note that all passwords in Employee Training Manager are case-sensitive.** 

When you run the Enterprise Edition, you only need to login if you have created a user, otherwise the application will log you in automatically using the default Admin credentials.

#### *Registering your Software*

After purchasing the software, you will be emailed a license key that you need to enter to activate the software. You do not need to download a new version of the software, you may enter the license key directly into the trial version you are using.

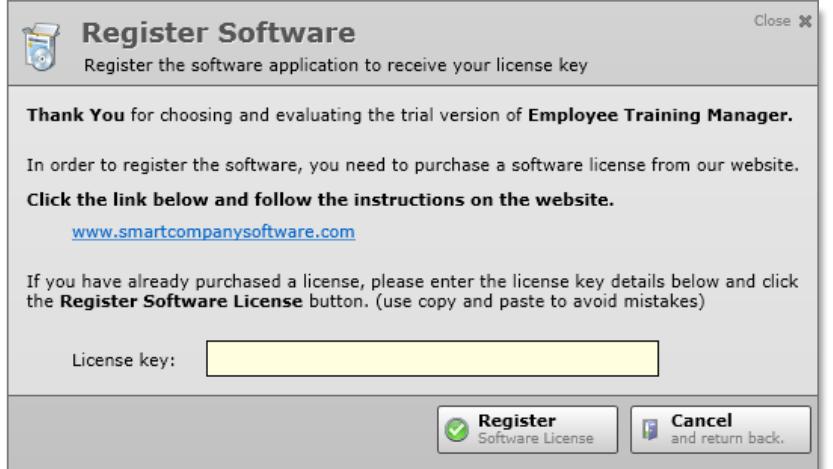

- 1) Select the **Register Software** icon on the main window.
- 2) Enter the license key you received when you purchased the software.
	- To avoid typos, copy the license key from the email and paste it into the application dialog when requested.
- 3) Click the **Register Software License** button.
- 4) If the license key is registered successfully, the **Register Software** icon will be removed and your software is registered. If the license key is unsuccessful, please check you have entered license key correctly.

#### *Entering your Data*

When you are using the software, your data may be entered in any order you like. However, when you start using the software for the first time it is useful to enter your data in the order described below.

# **Importing Data**

You can import Employee, Course or Competency data. For more information about importing data into Employee Training Manager, please click the link below which will download the documentation directly into your web browser:

Download - Importing Data into Employee Training Manager

# **Step 1 - Selection Types**

The selection types are used throughout Employee Training Manager to present you with a list of predefined values to select from when entering data i.e. when creating an employee, you are asked what job role the employee performs. When you click the drop-down box, you will be presented with a list of job roles that have previously been defined. You are free to add, edit or remove any of the selection types. Employee Training Manager does come with some sample selection types, but feel free to create your own based on your requirements.

You can find the selection types by clicking the **Options** icon on the main window and on the navigation menu you will see the menu item Selection Types. Click the Selection Types menu item and the list of selection types will appear.

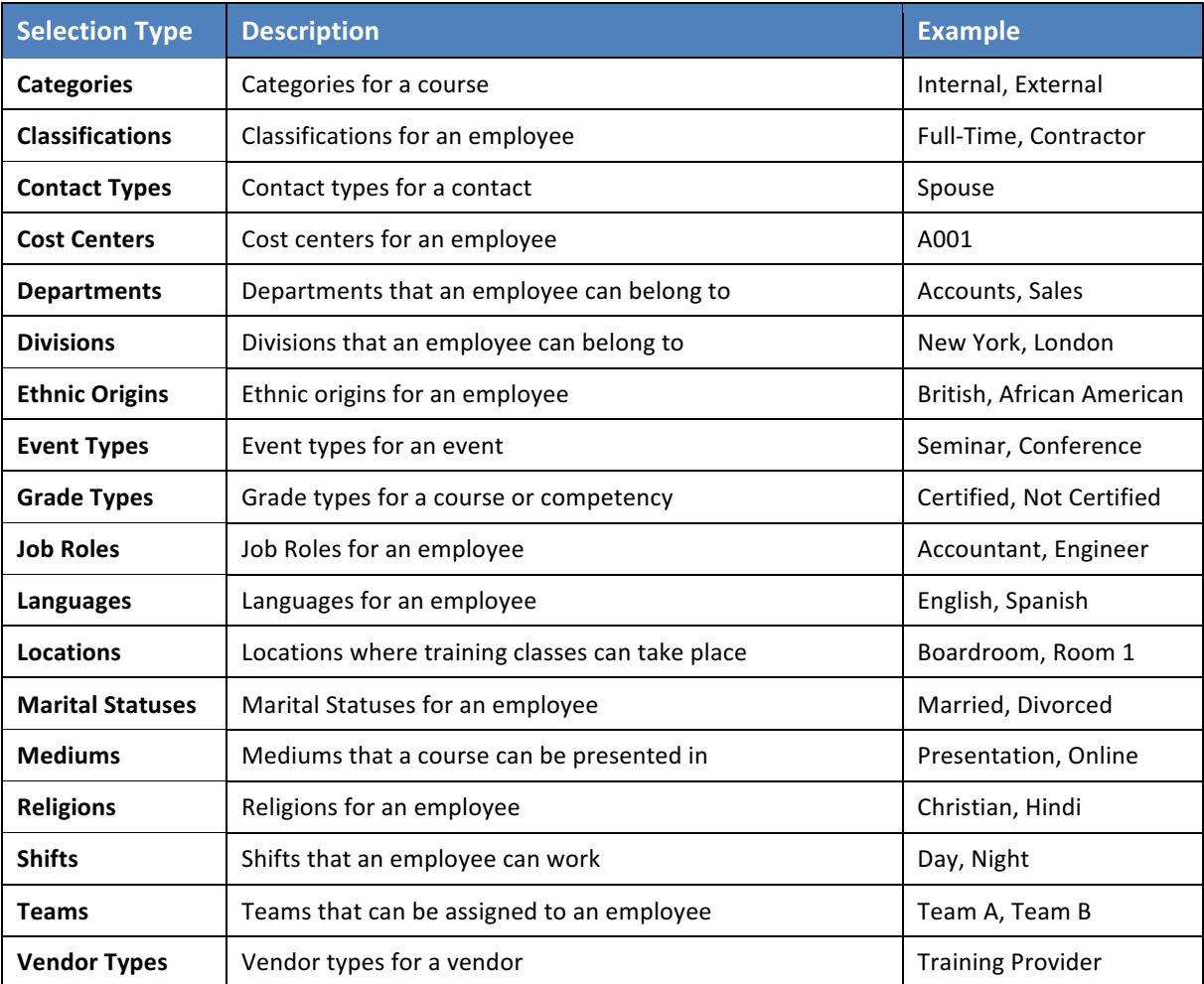

The following selection types are available:

You can add new records into any of the selection types, you can edit descriptions for existing selection types, you can delete selection types (if they are not used), or make a selection type active or inactive.

You can update the selection types at any point, so if you don't have all the information now, you can enter it at a later date.

# **Step 2 - Employees**

Now you are ready to enter the list of employees who you want to track training for. Select the **Employees** icon on the main window and then click the Add **Employee** button.

Enter the data for each employee and save. You can edit the employee data later, so if you prefer to create the employees and add the employment data, contact information etc. later then that is fine.

You can import employee data via the Options. You provide the employee data in the format requested and import the employees directly into the database.

### **Step 3 - Courses**

Now you are ready to enter the list of courses that the employees take. Select the **Courses** icon on the main window and then click the Add **Course** button.

Enter the data for each course and save. You can edit the course data later, so if you prefer to create the courses and add other data later then that is fine.

You can import course data via the Options. You provide the course data in the format requested and import the courses directly into the database.

# **Step 4 - Training Classes**

Training Classes are used to record the information about who has or will attend a course and when. You can enter upcoming training classes or training classes that have already taken place. If you have historical training classes that you would like to enter, you can do that now (or later when you have more time). Future training classes can be entered as and when the information is available. If you know that a training class is scheduled for any date in the future, then as soon as you have this information you can create a training class in Employee Training Manager.

To enter a training class, select the **Classes** icon on the main window and then click the Add Training **Class** button. You will need to enter the course that the training class applies to, when the training class is scheduled, and select which employees are due to attend the training class.